# **How to Access RBSC Family Portal and Student Home**

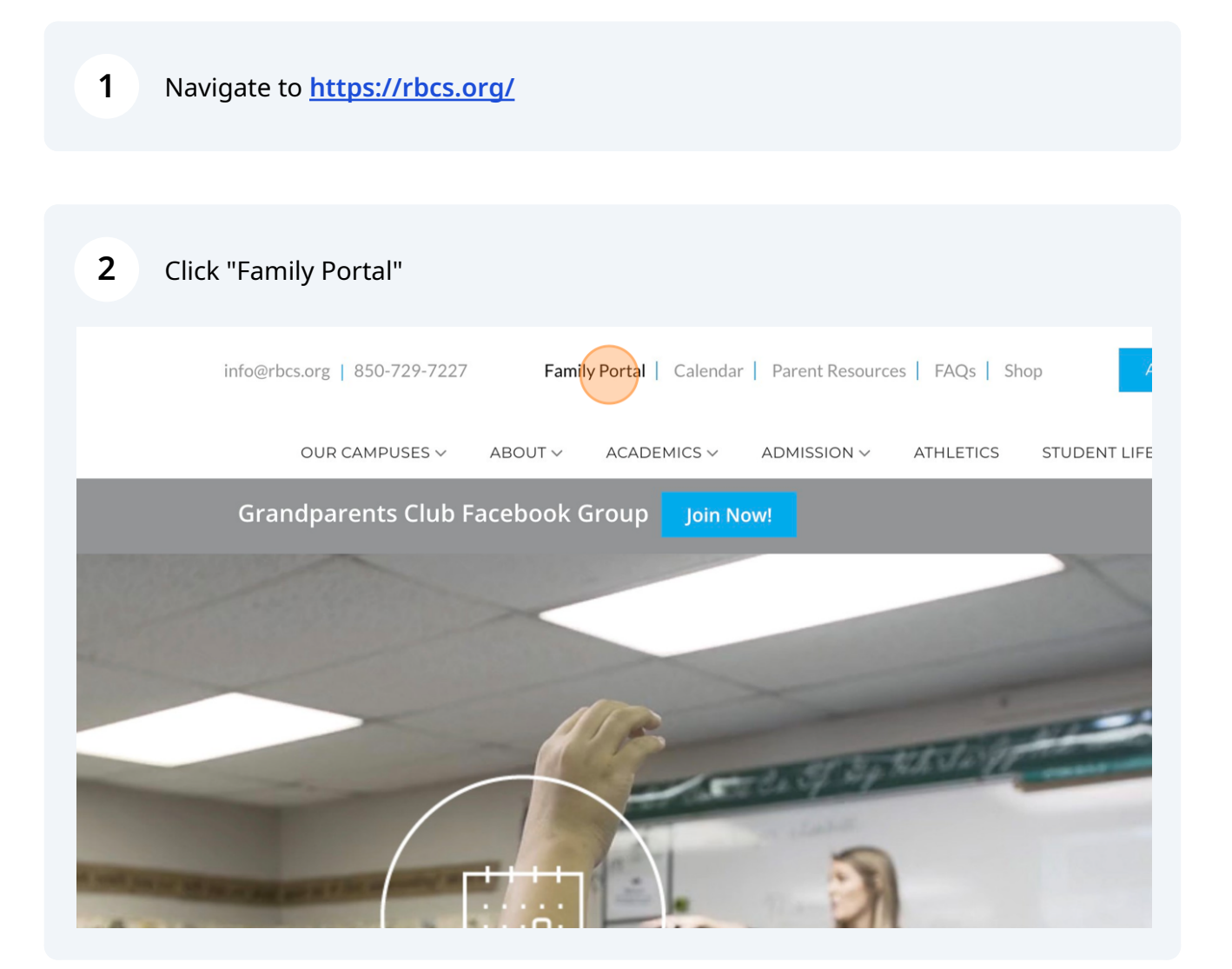

Scribe<sup>-</sup>

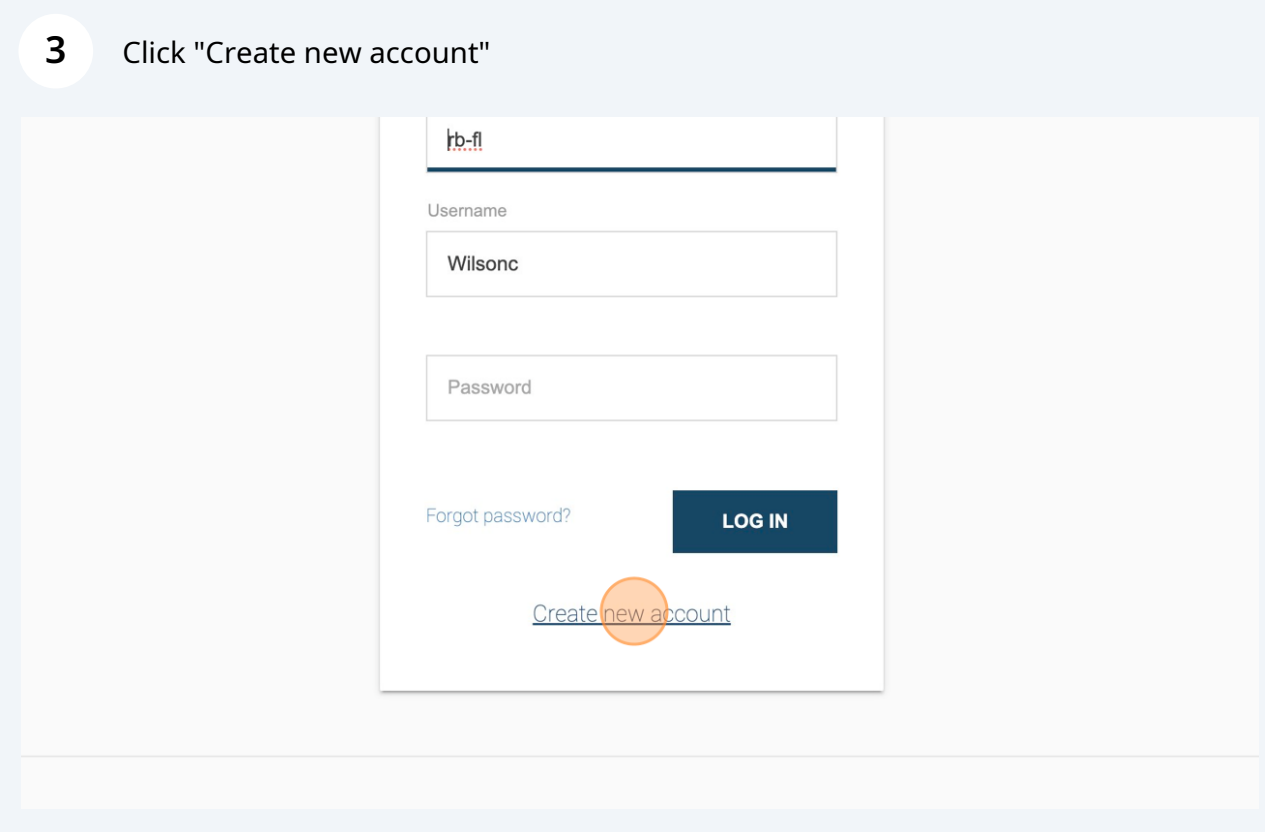

Follow the steps to create a new account.

Click "Back to log in" if you already have an account.

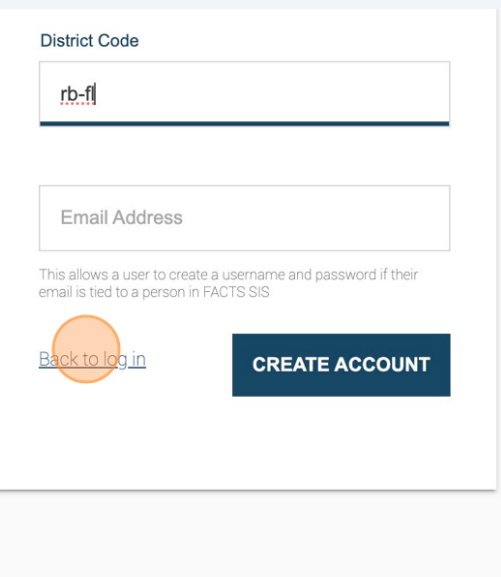

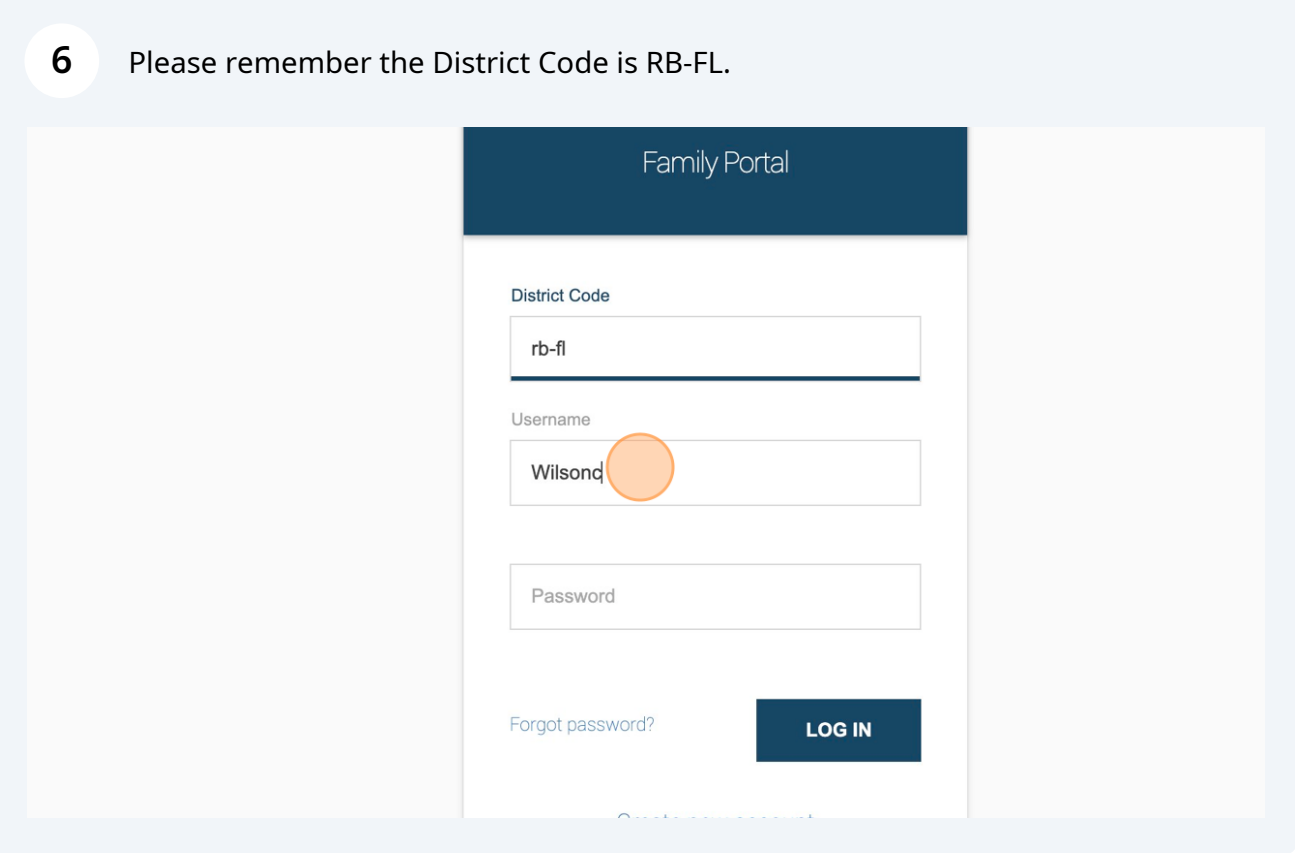

Once you input your username and password, please click Log In.

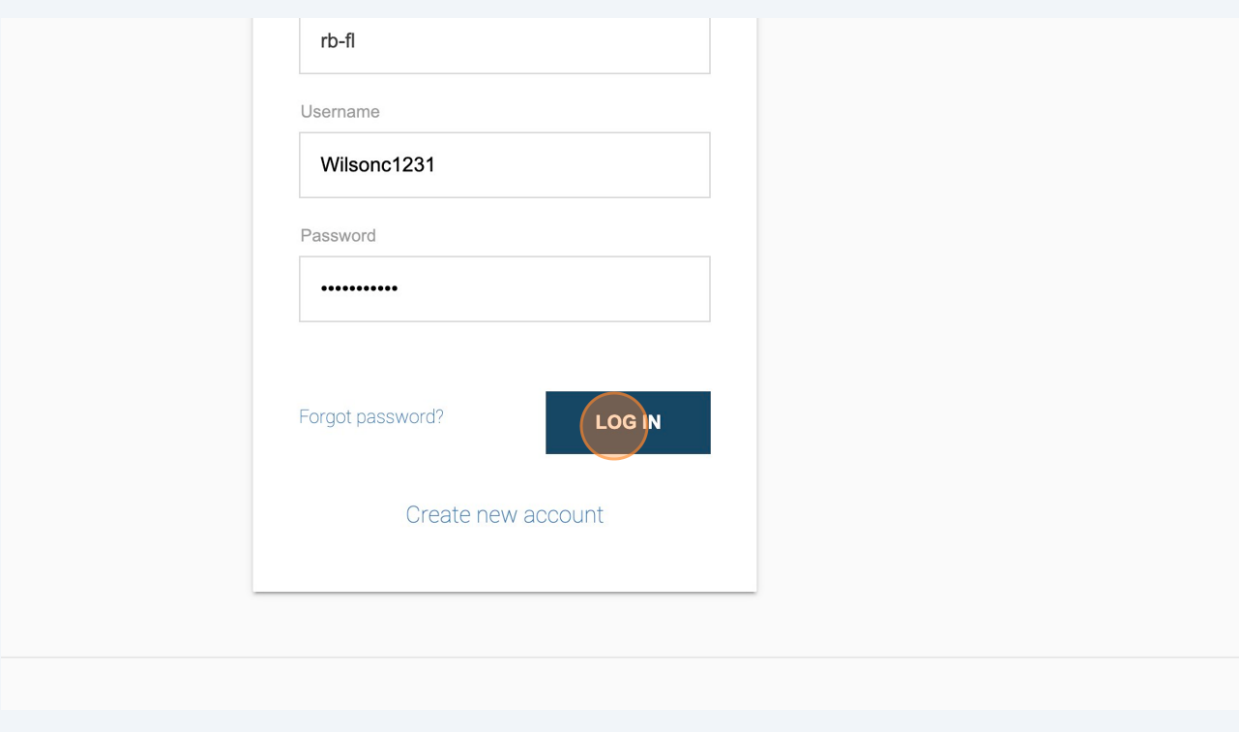

Click "Calendar" to see the school calendar and your students homework calendar.

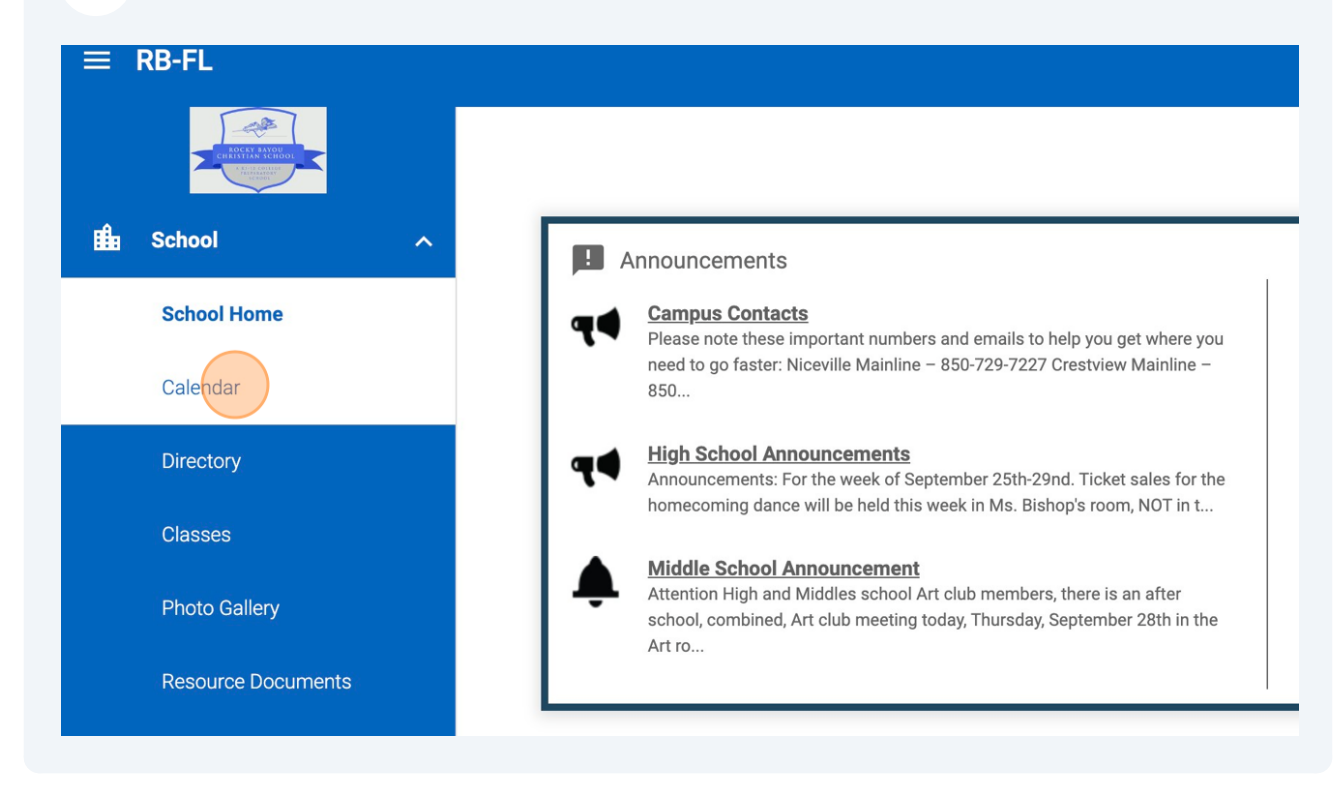

### Click "My Homework"

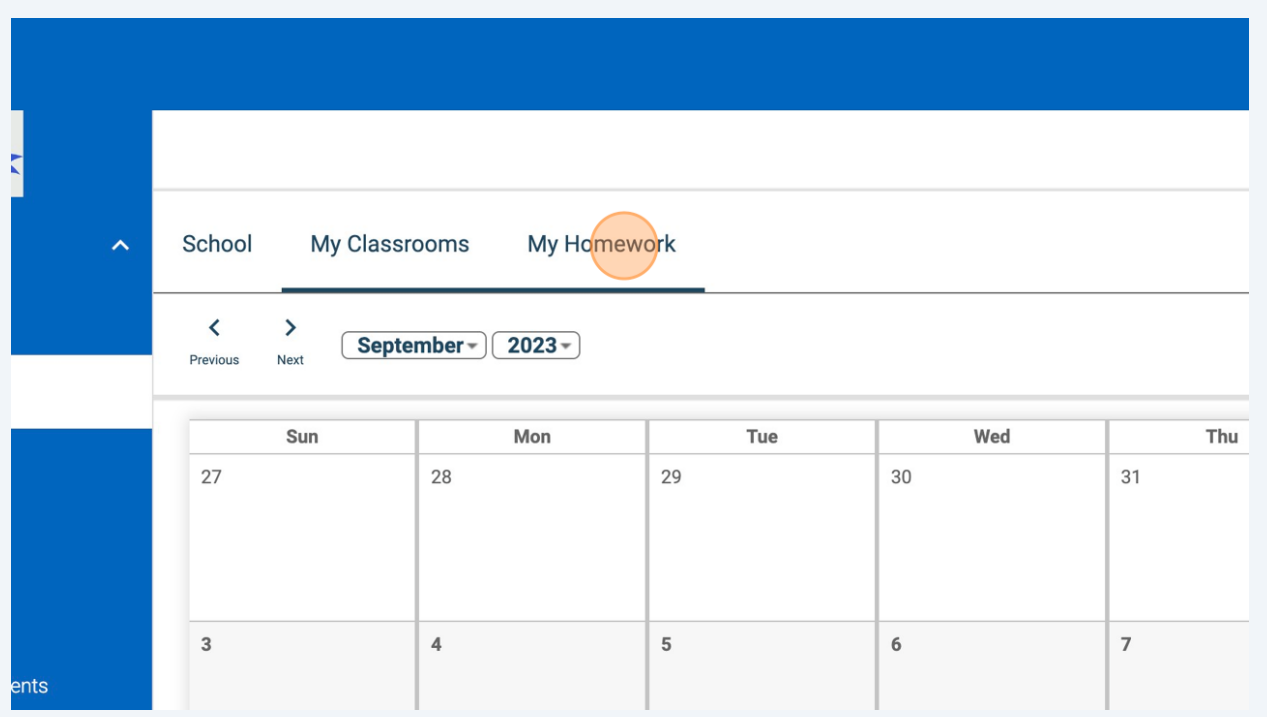

# Click this dropdown to change between students.

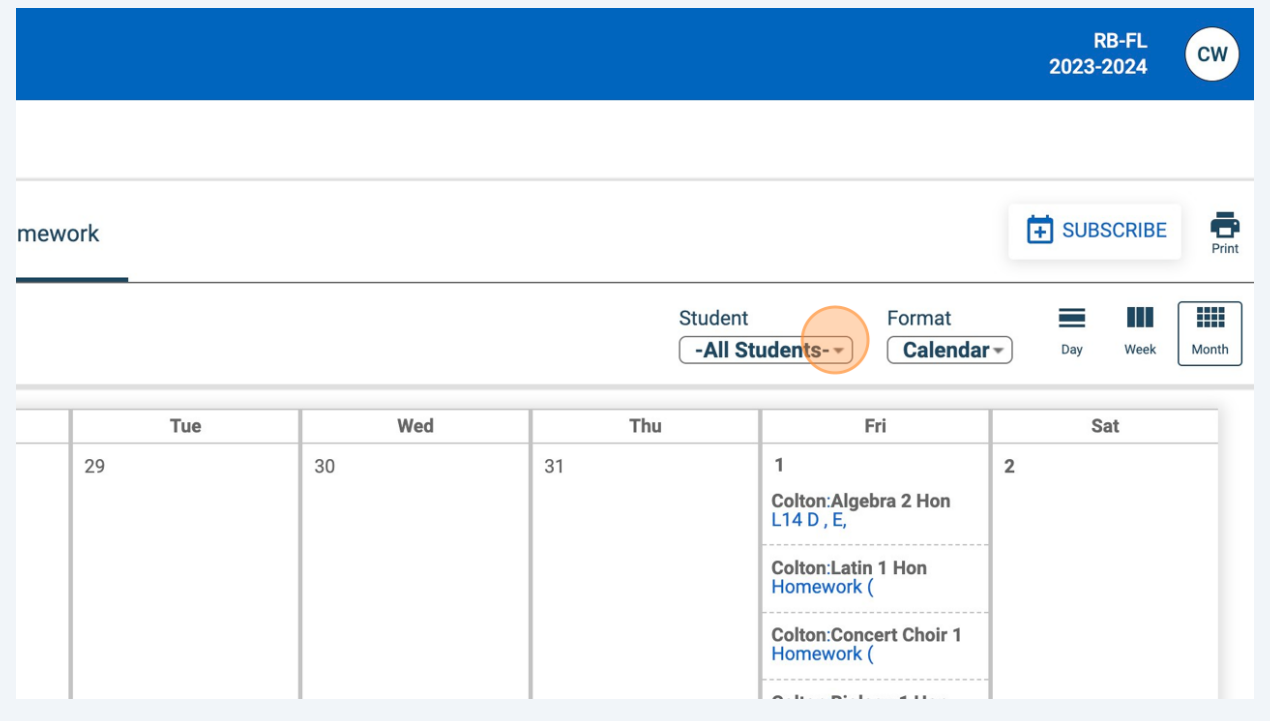

Click "SUBSCRIBE" to add reminders for homework to your personal calendar.

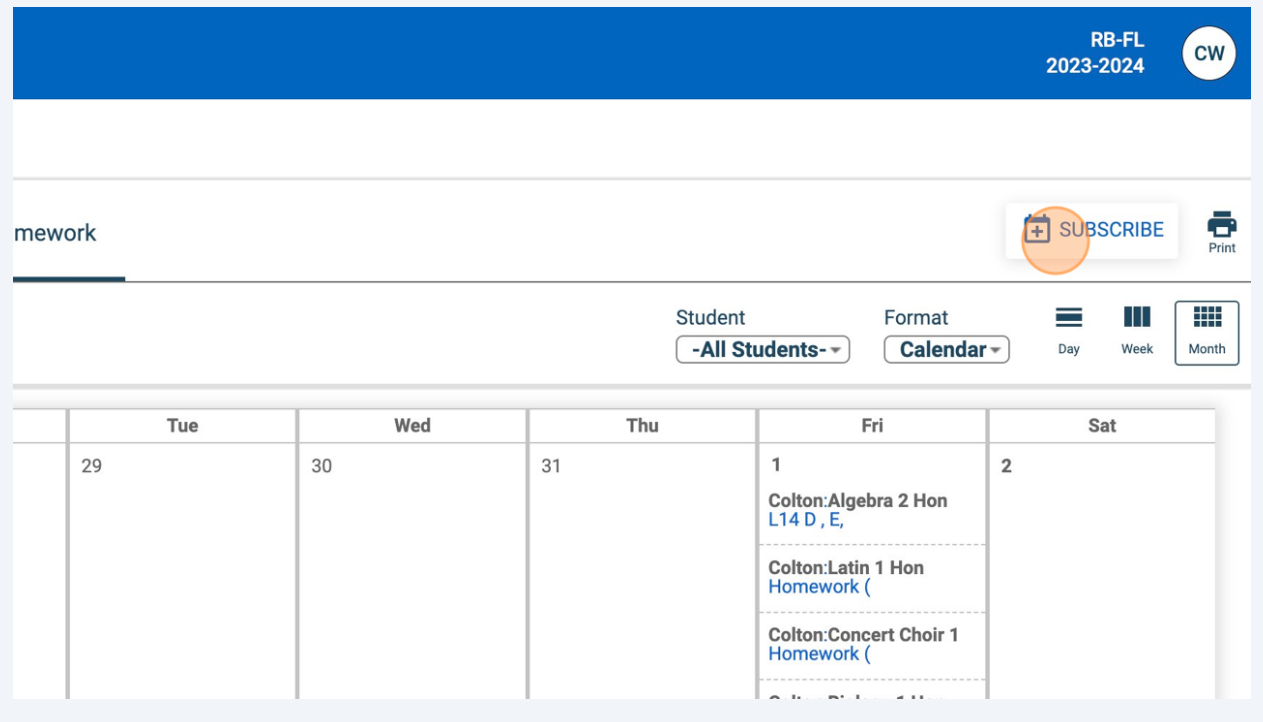

# Copy the link and Click "CLOSE"

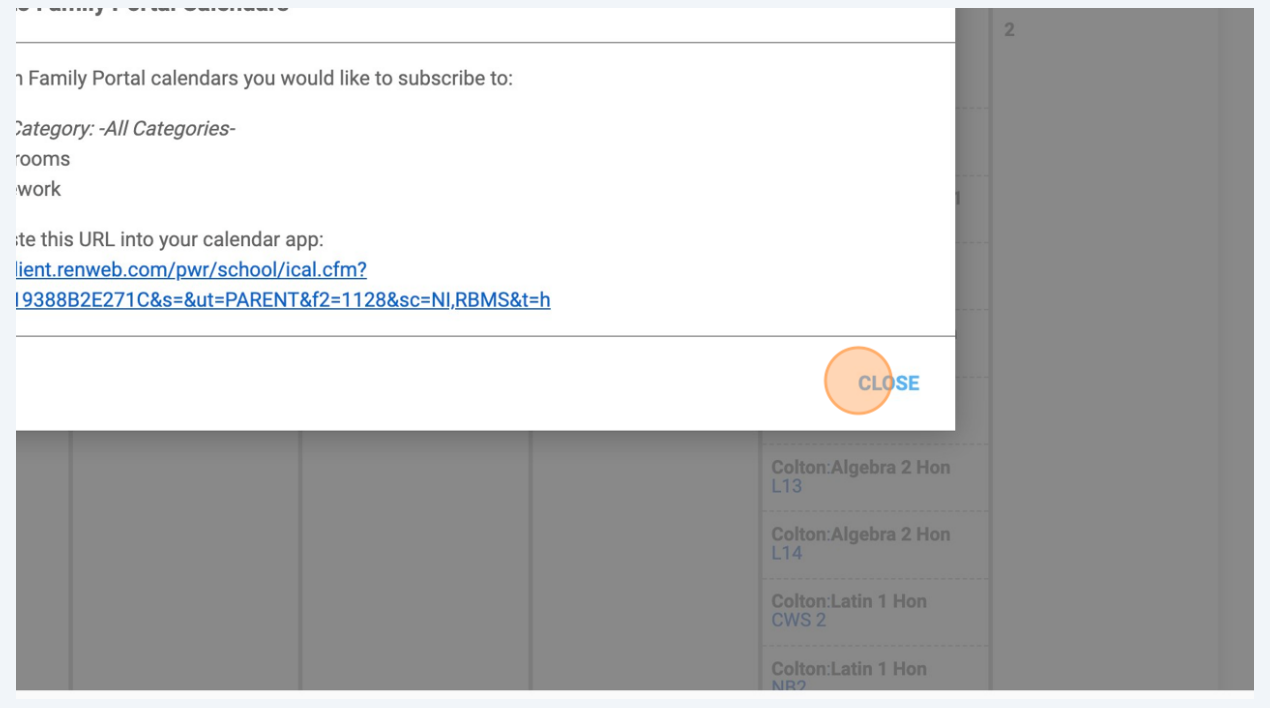

#### Click "Student" for grades, lesson plans, homework, etc.

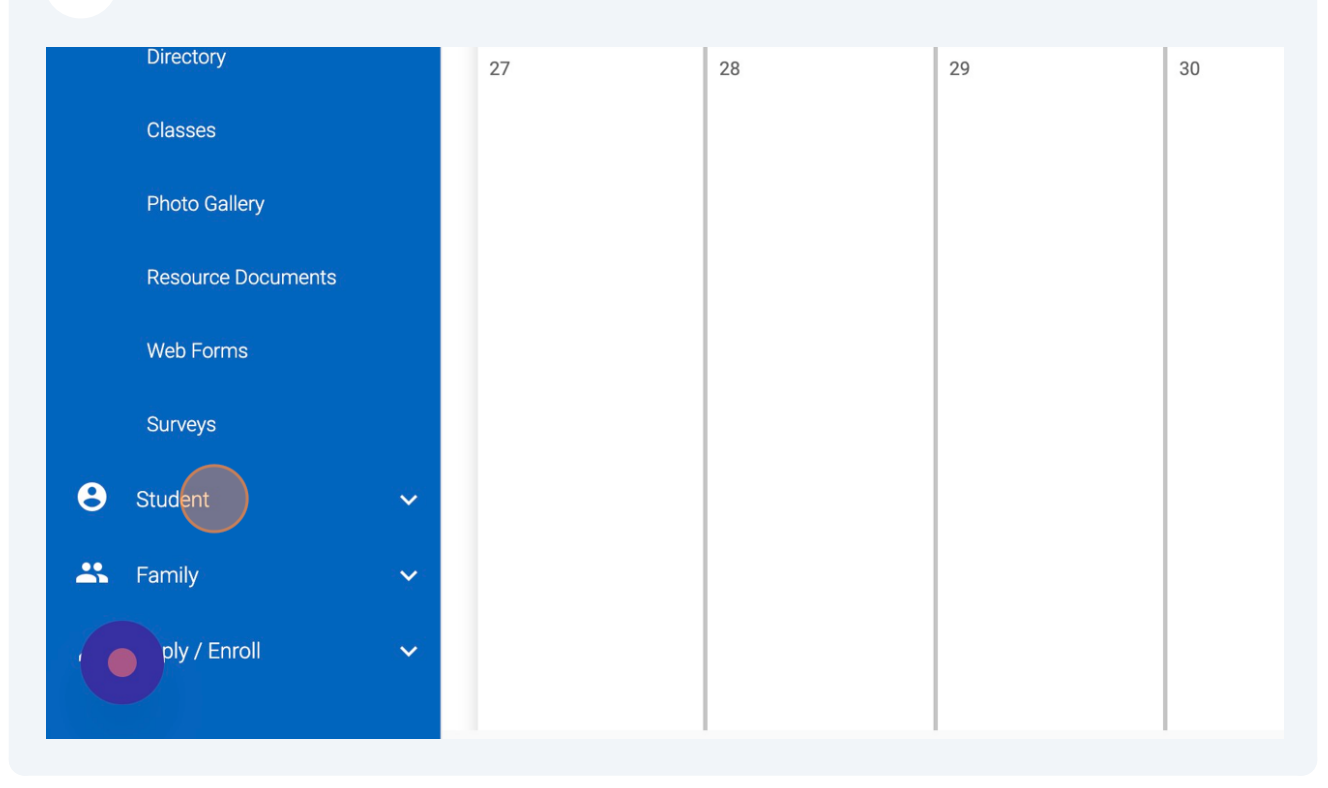

# Click "Homework By Subject" to see homework based on the class,

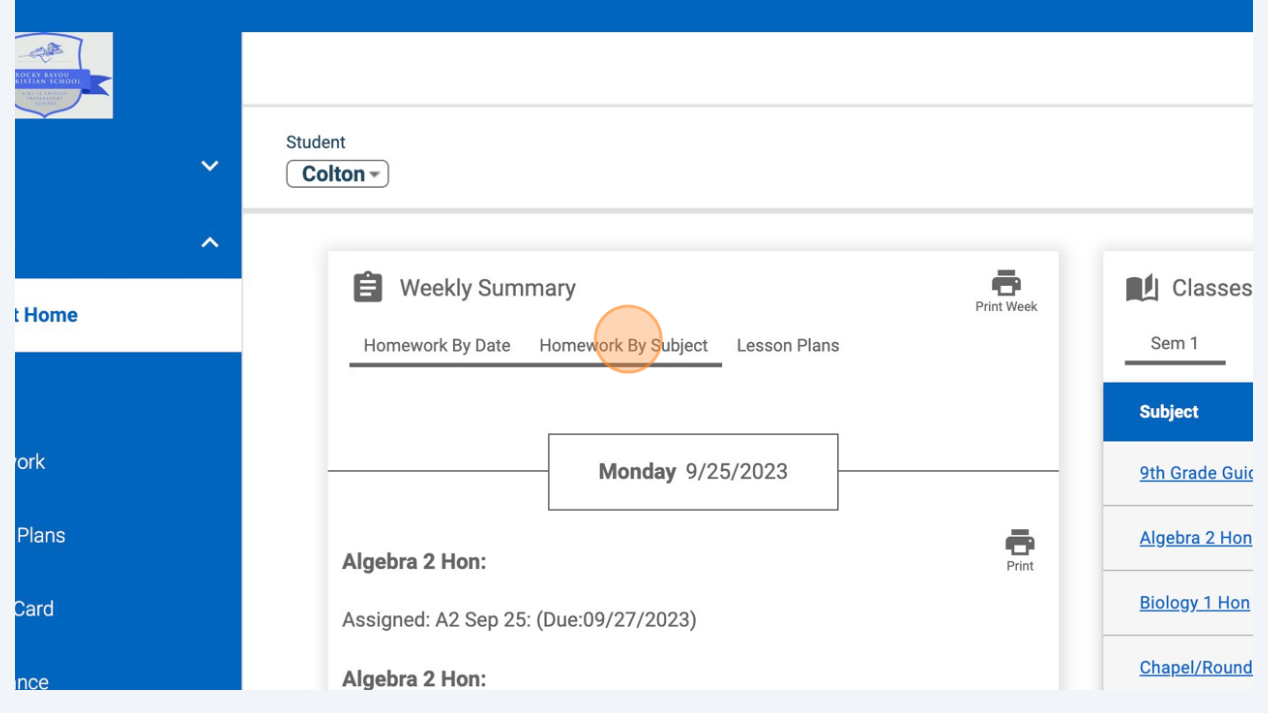

Click "Lesson Plans" will show you what they covered in class. Please remember Lesson Plans are fluid documents and always subject to change.

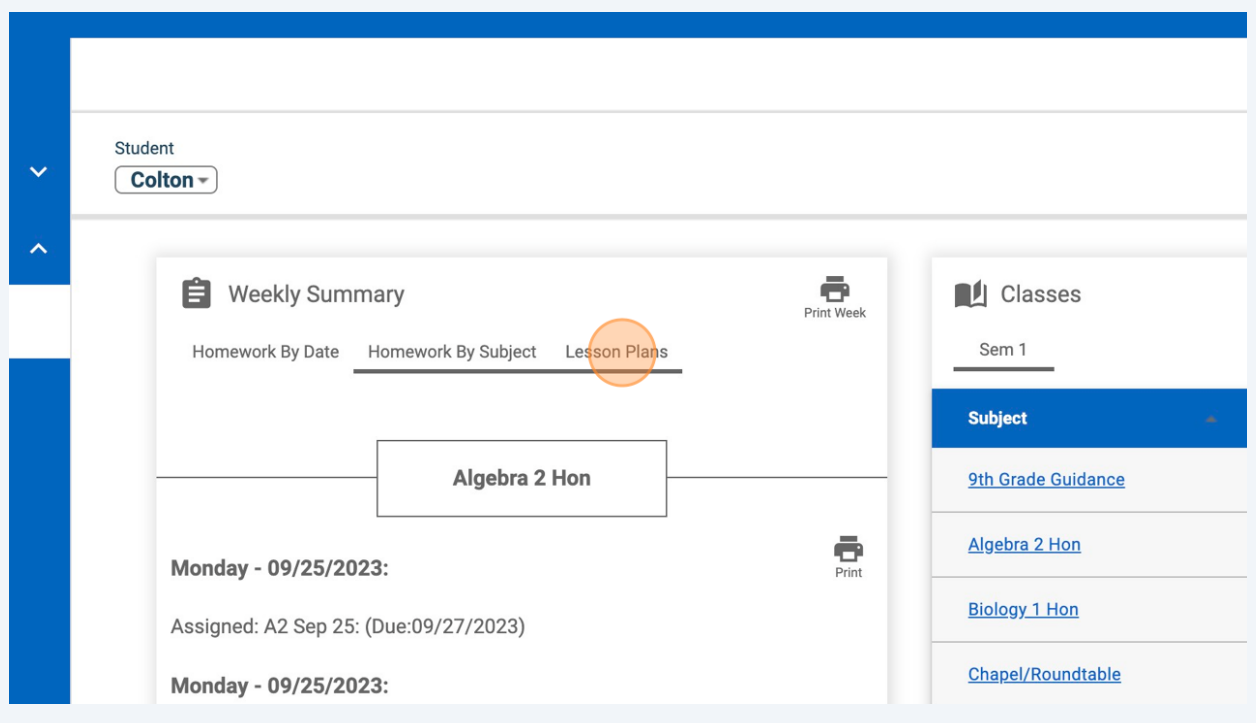

#### Click this dropdown to change to another student.

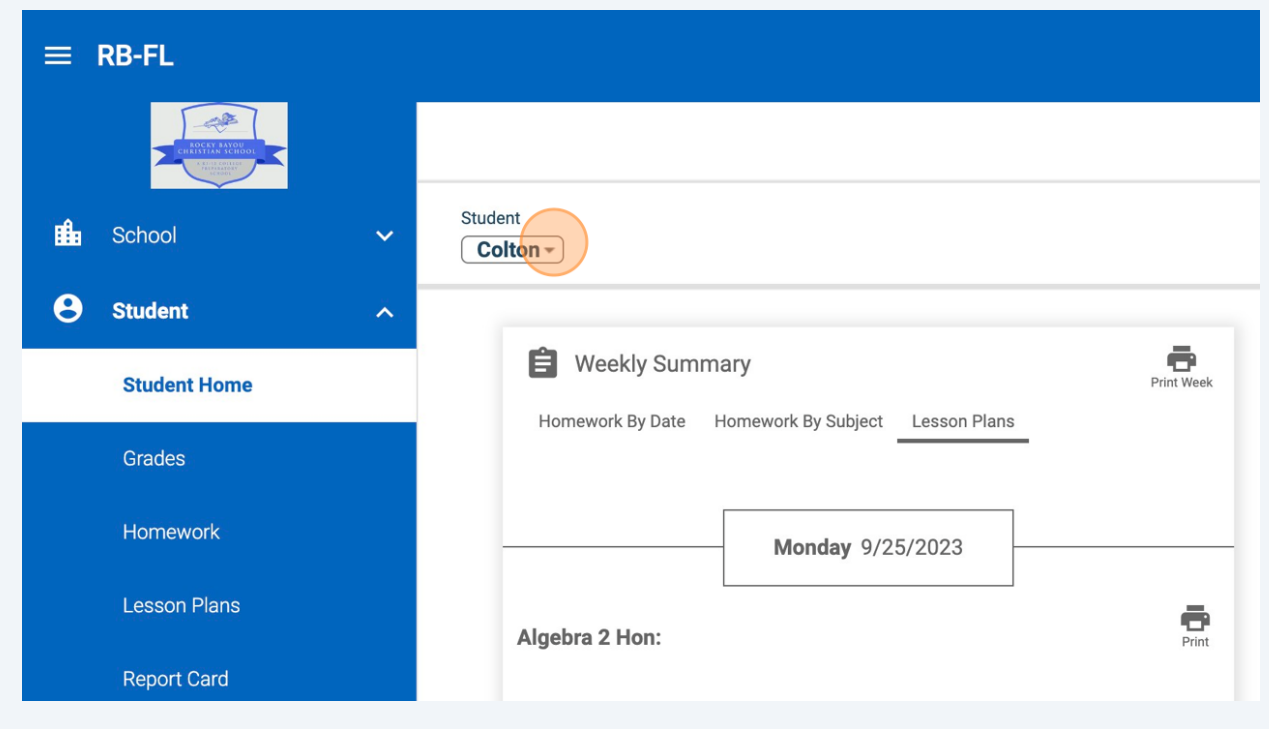

Click "Homework" to see detailed homework information.

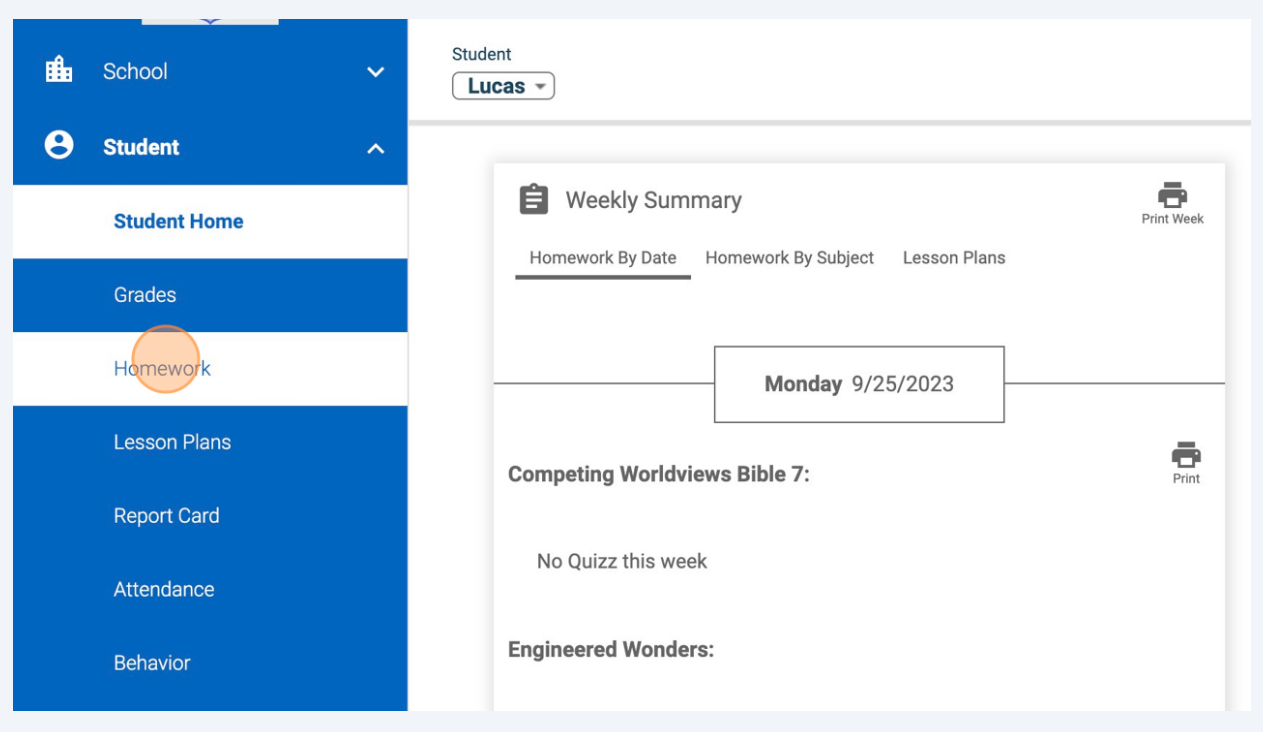

Click "Lesson Plans" to see what was covered in class. Again please remember Lesson Plans are fluid documents and subject to change.

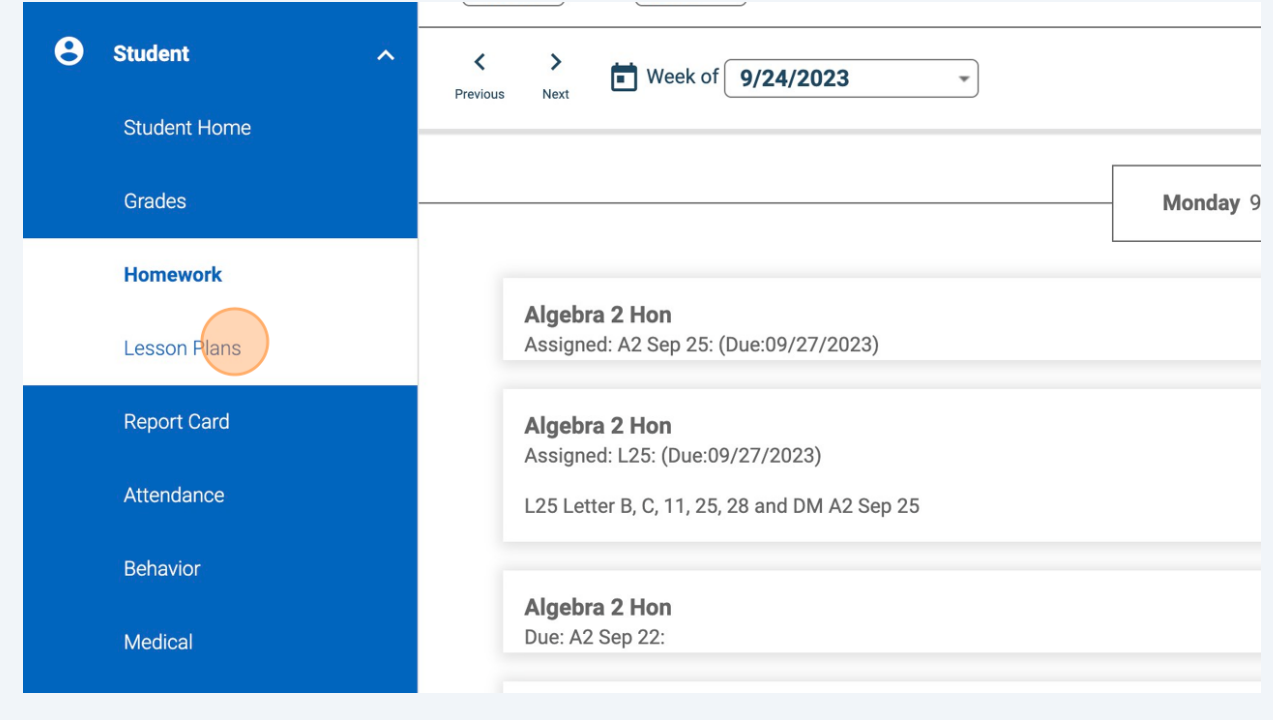

#### Click "Schedules" to see your students schedule.

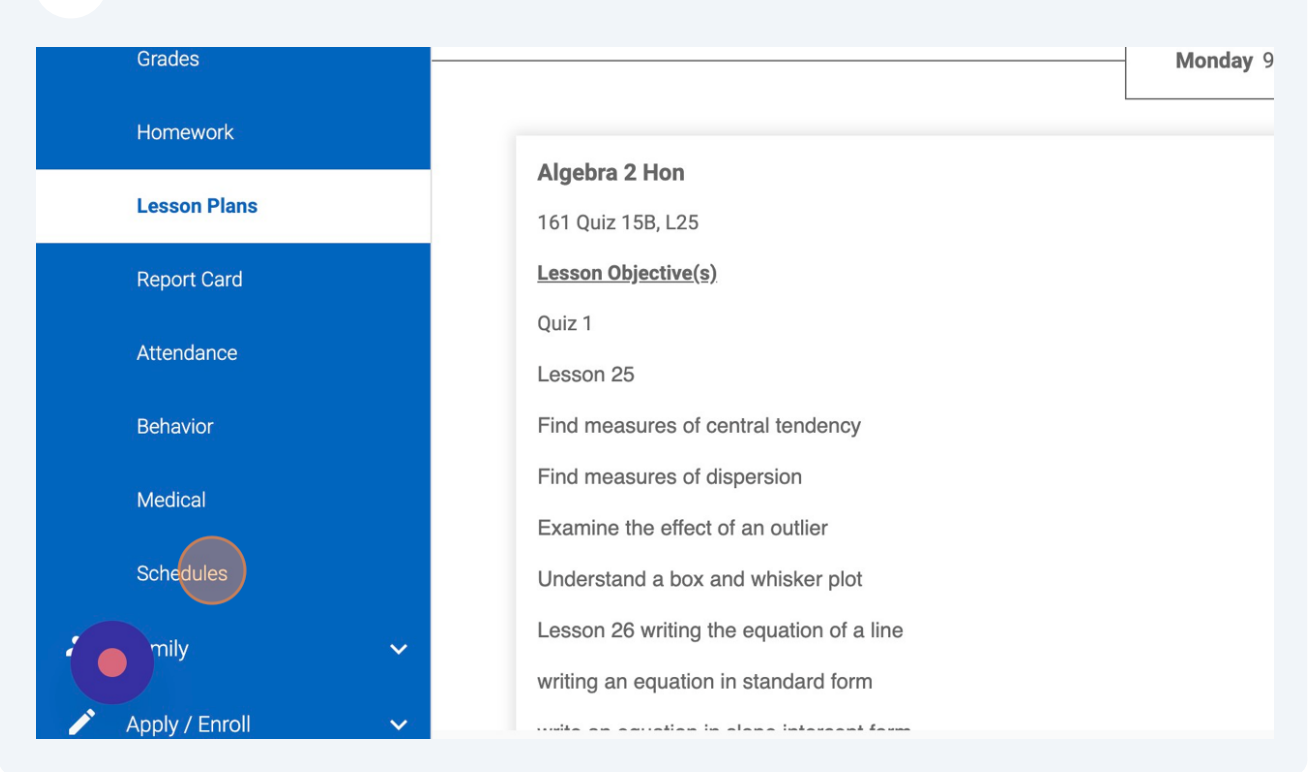

Click this dropdown to see another student's schedule.

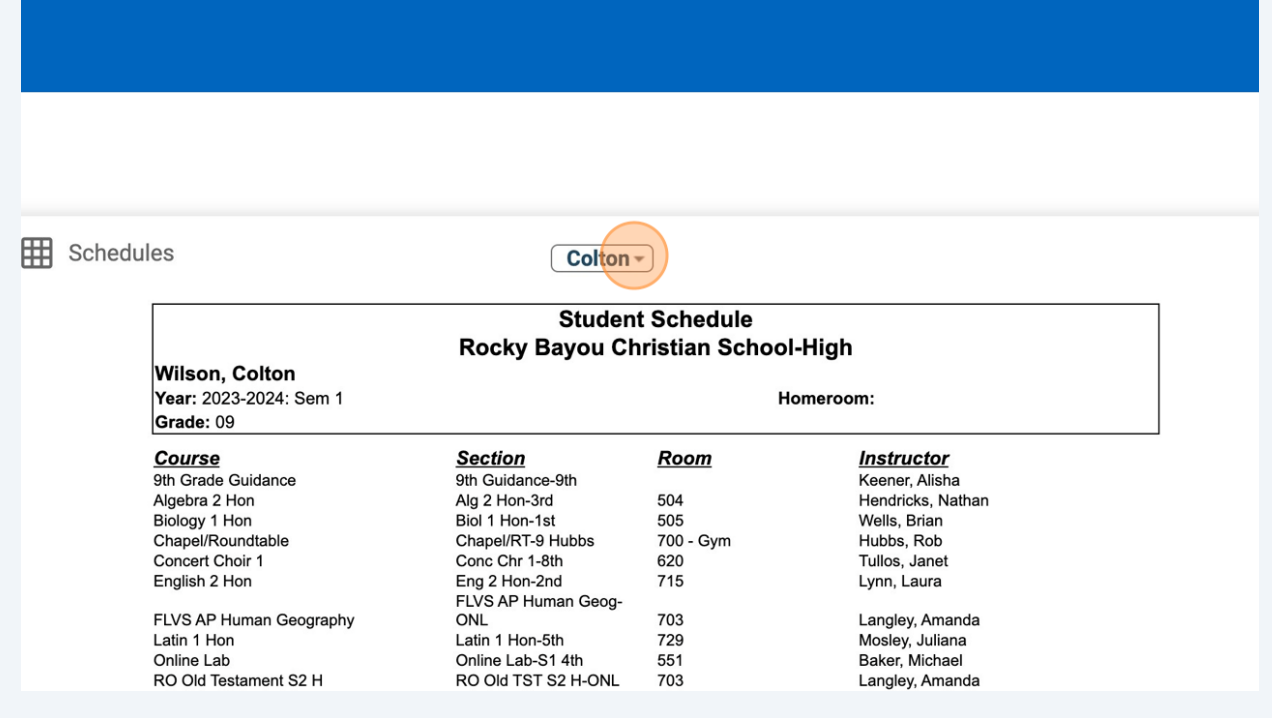

Click "Medical" to see all medical events for your student.

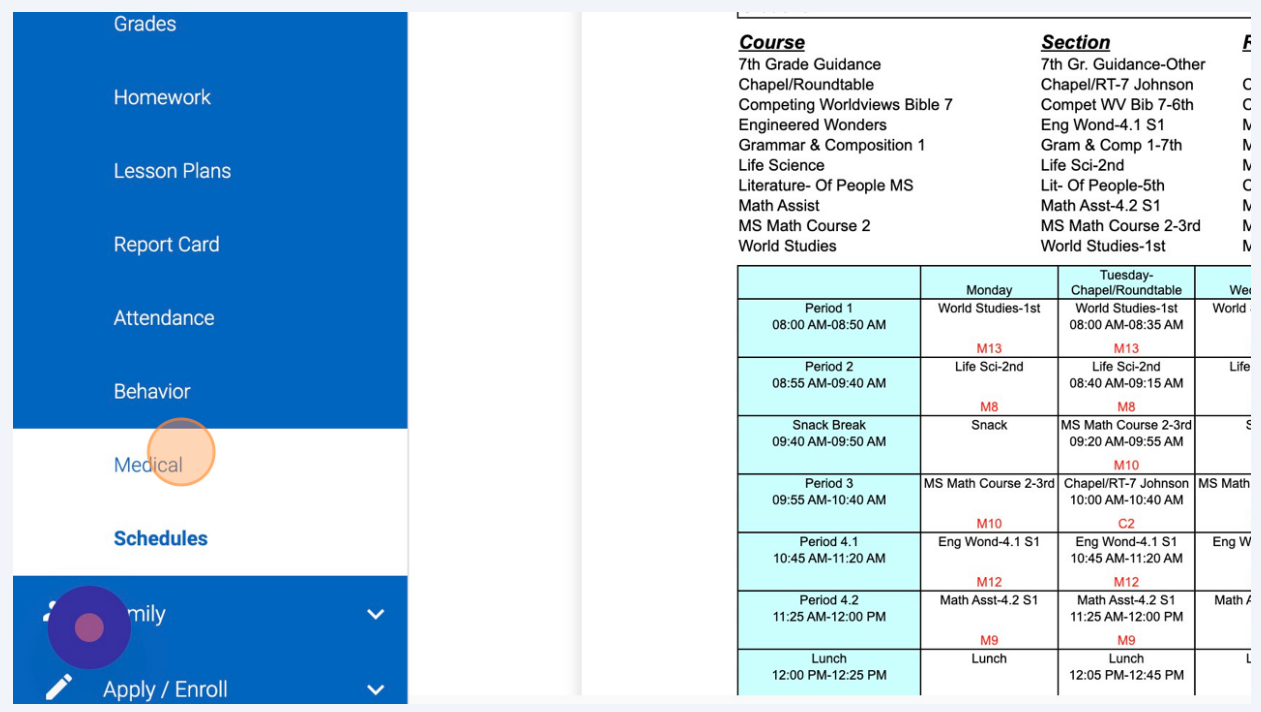

#### Click "Behavior" to see behavior event for your student.

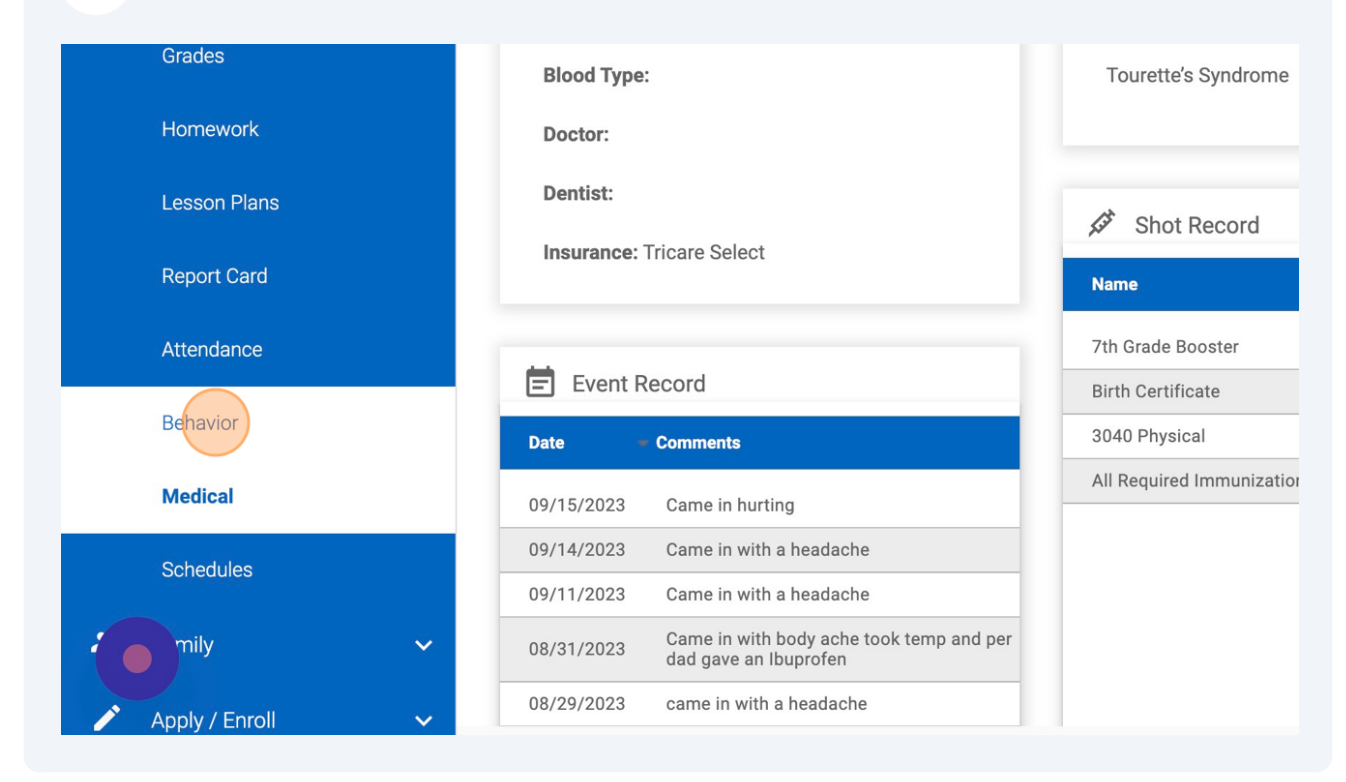